SIS

Š

CONSULTORÍA EXPERTA EN SISTEMAS DE INFORMACIÓN

## **¿Cómo actualizar configuraciones de correo en Outlook?**

1- Primero iremos a archivo:

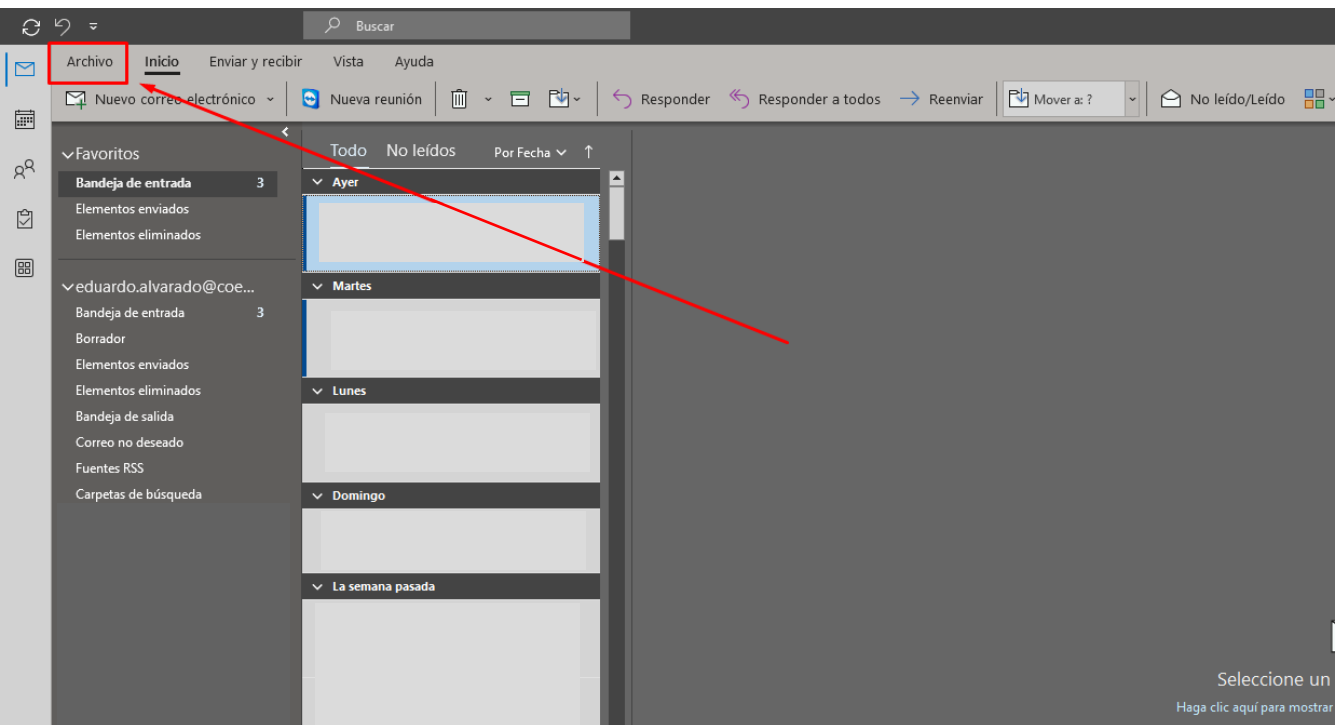

2- Luego haremos clic en "Configuración de la cuenta"

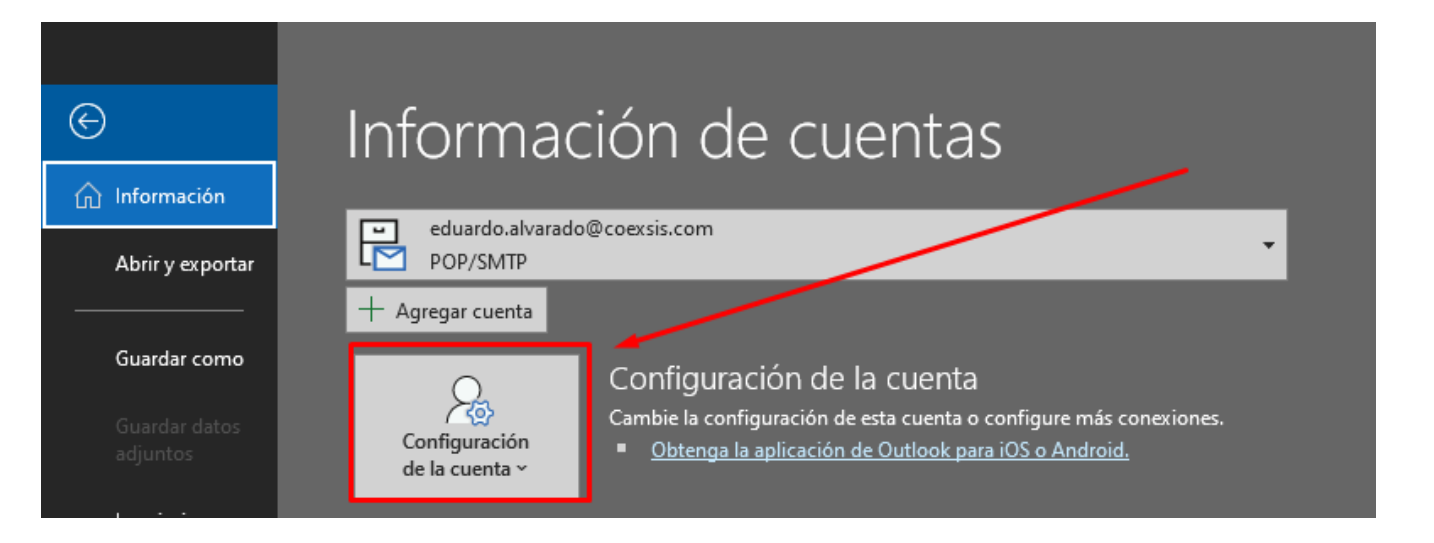

[www.coexsis.com](http://www.coexsis.com/)

México CDMX - Querétaro Tel 55-5426-9899

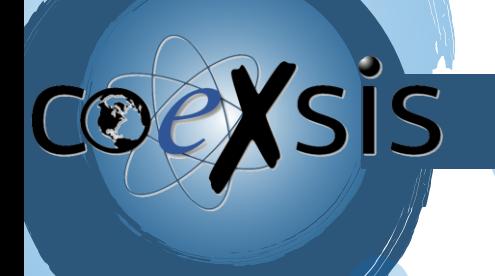

CONSULTORÍA EXPERTA EN SISTEMAS DE INFORMACIÓN

3- Luego otra vez clic en "configuración de la cuenta":

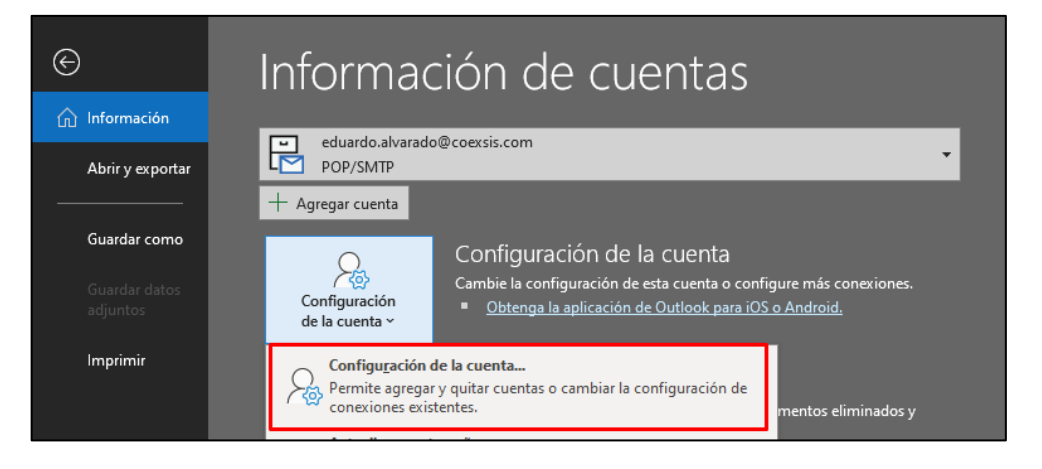

4- Luego se nos abrirá una ventana con el listado de nuestras cuentas, daremos clic en la cuenta que vamos a actualizar:

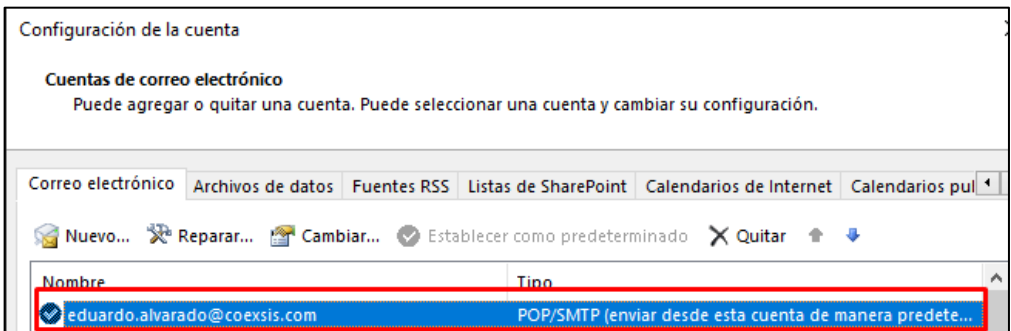

5- Una vez seleccionada daremos clic en reparar:

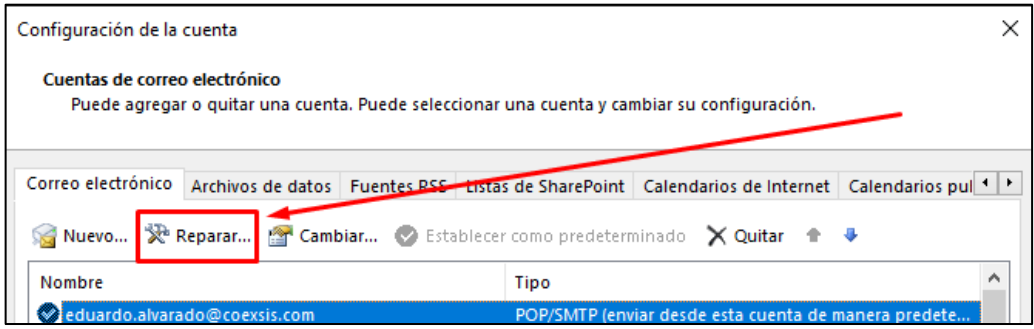

 [www.coexsis.com](http://www.coexsis.com/) México CDMX - Querétaro Tel 55-5426-9899

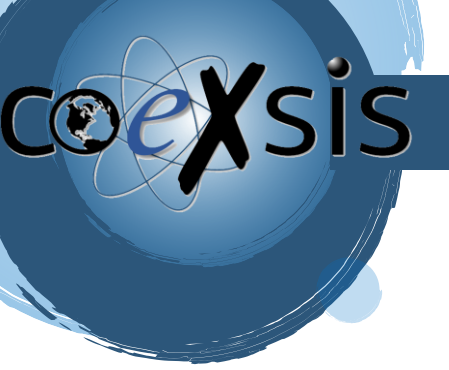

## CONSULTORÍA EXPERTA EN SISTEMAS DE INFORMACIÓN

6- Al hacer esto se abrirá otra ventana, donde deberemos dar clic en opciones avanzadas y seleccionar la casilla "Permíteme reparar manualmente mi cuenta" para luego dar clic en reparar:

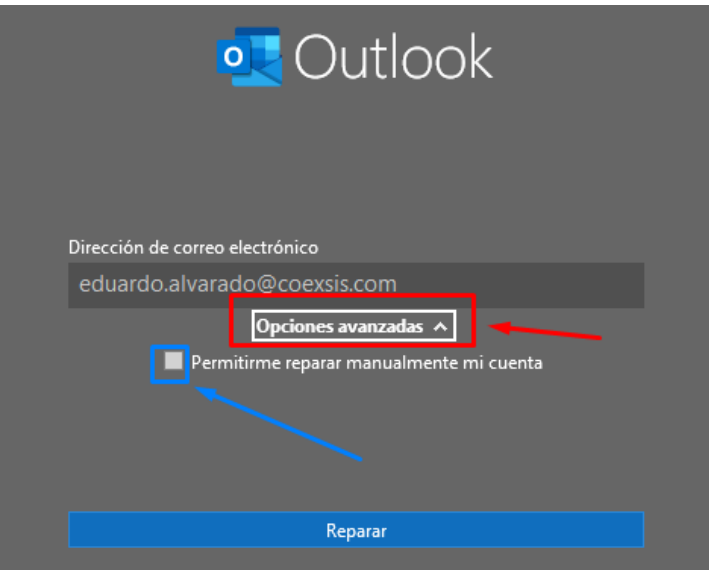

7- Se nos abrirá la configuración donde en la sección Correo entrante iremos a "Servidor" y quitaremos (**mail.tudominio.com**) y pondremos para el casó **POP: pop.titan.email** y para el caso **IMAP: imap.titan.email**

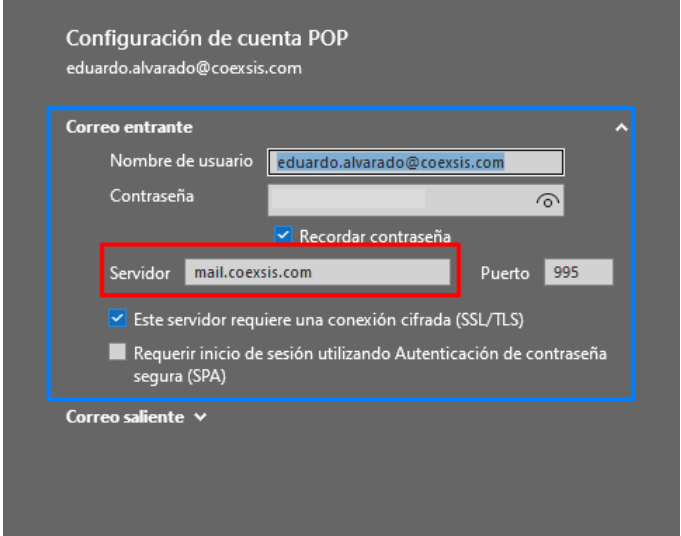

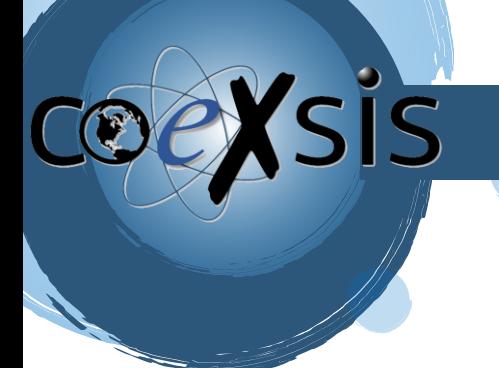

## CONSULTORÍA EXPERTA EN SISTEMAS DE INFORMACIÓN

8- Luego en la sección Correo saliente iremos a "Servidor" y quitaremos (**mail.tudominio.com**) y pondremos **smtp.titan.email**:

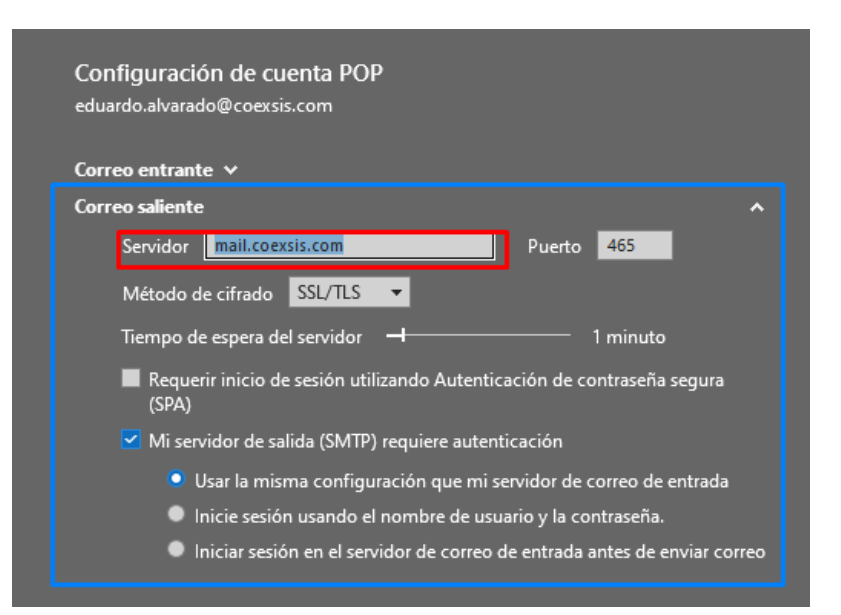

9- Hecho esto daremos clic en siguiente:

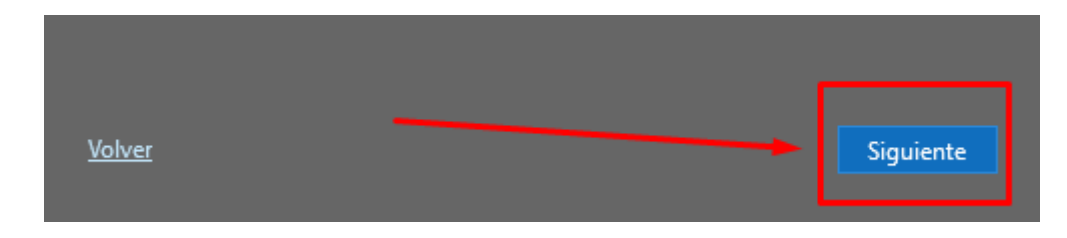

10- Y listo la cuenta habrá quedado actualizada con la nueva información:

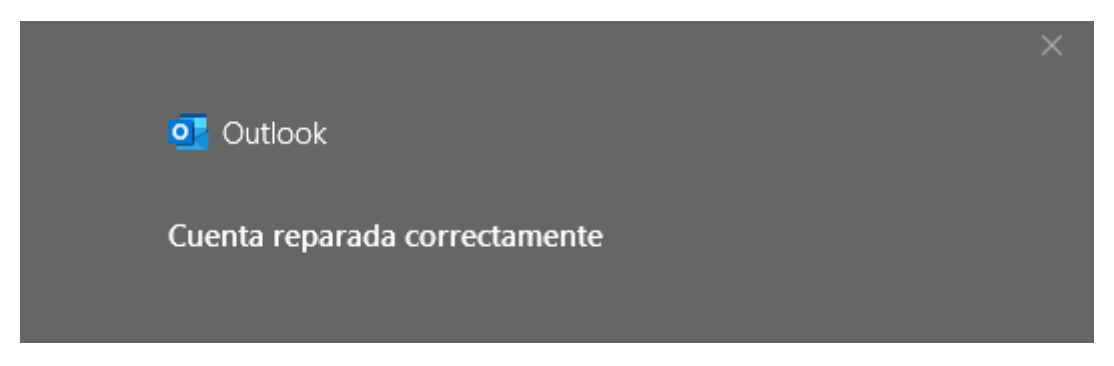